**APU メール 初期設定マニュアル**

**2018 年 08 月**

# 目次

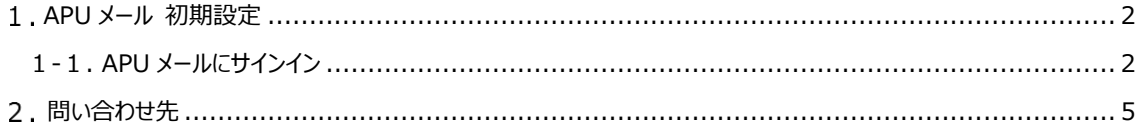

### <span id="page-2-0"></span>**APU メール 初期設定**

<span id="page-2-1"></span>**1-1. APU メールにサインイン**

#### **◆APU のメールシステムは Microsoft 社が提供する「Office365」を利用しています。**

### **Web ブラウザ(Internet Explorer、Firefox、safari など)を起動し、 Office 365 のサイトにアクセスします。**

**※**本書では Internet Explorer を使用しております。

① https://portal.office.com/ にアクセスして、**[ご自身のメールアドレス]**を入力し、 「次へ」を押します。

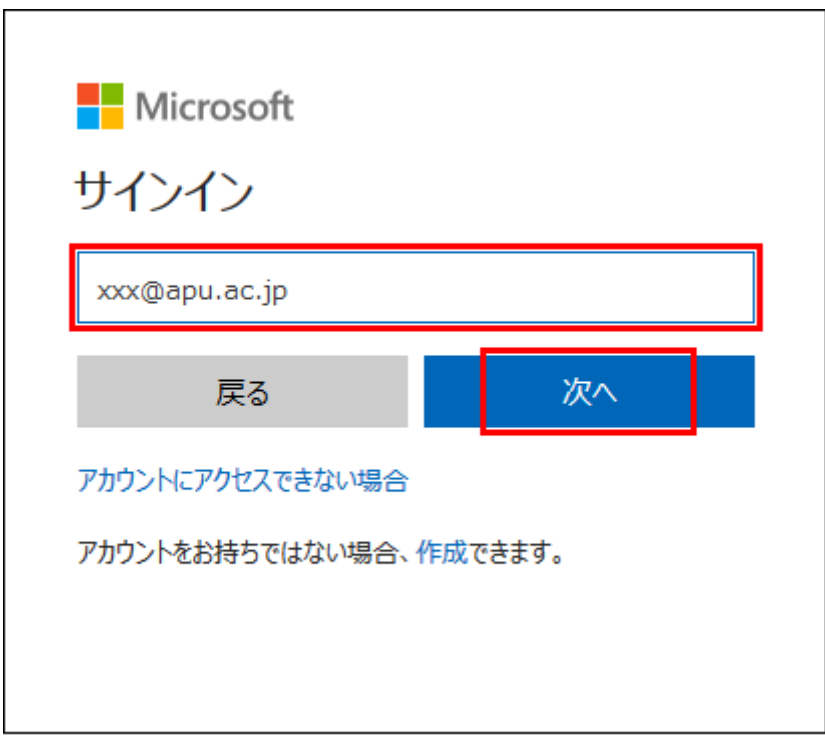

② [リダイレクト中]と表示されている間、しばらくおまちください。

**[パスワード]を入力し「サインイン」をクリックします。**

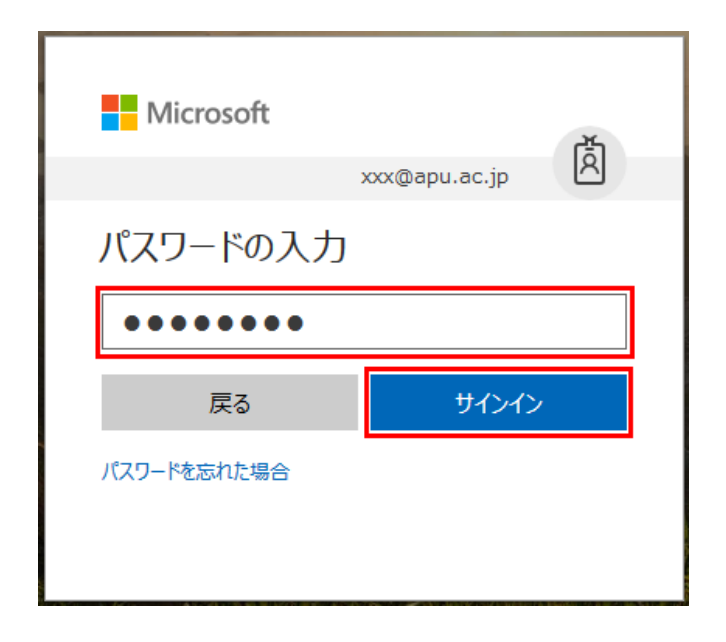

**「サインインの状態を維持しますか?」と表示されるので「いいえ」をクリックします。**

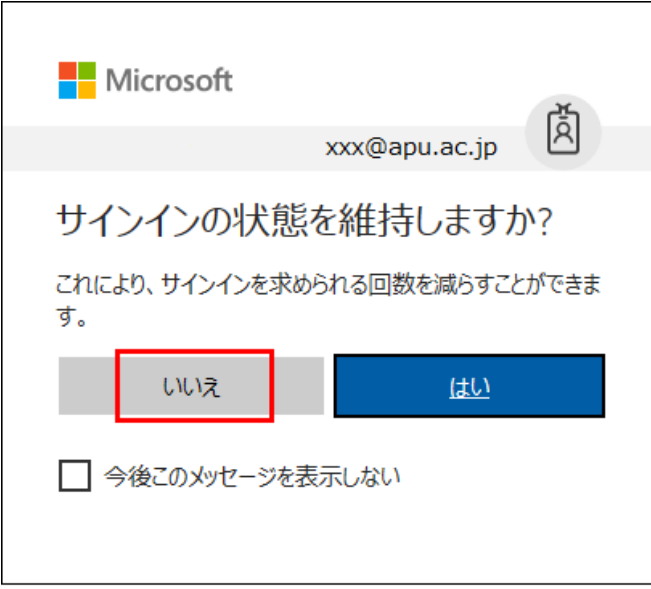

#### **[言語]と[タイムゾーン]の設定をし、「保存」をクリックします。**

※初回サインイン時に限りの画面となります。設定後は表示されません。

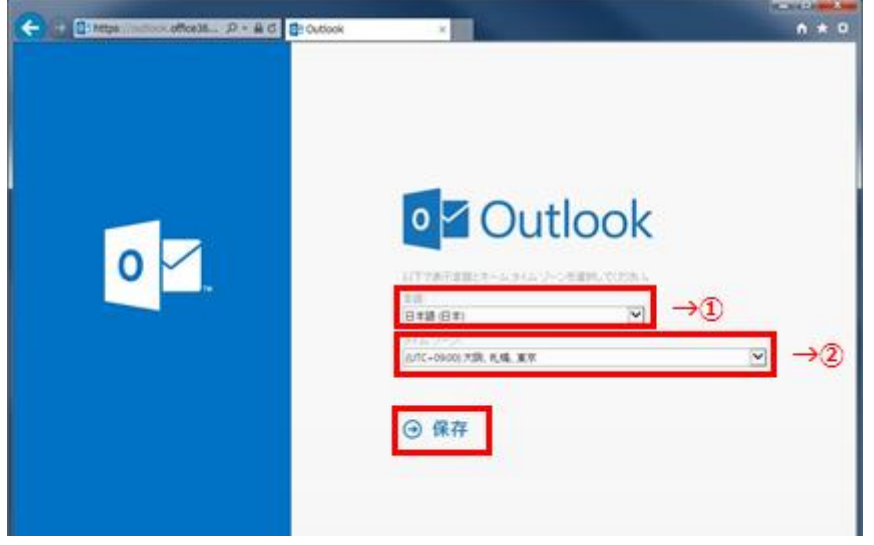

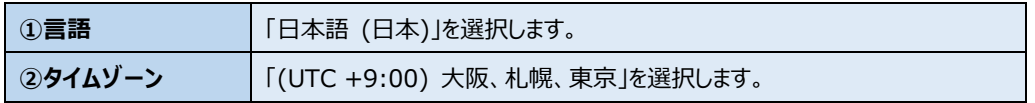

**※上記の設定画面の前後に以下の画面が表示される場合があります。その場合は、 [Outlook]をクリックして、作業を進めてください。**

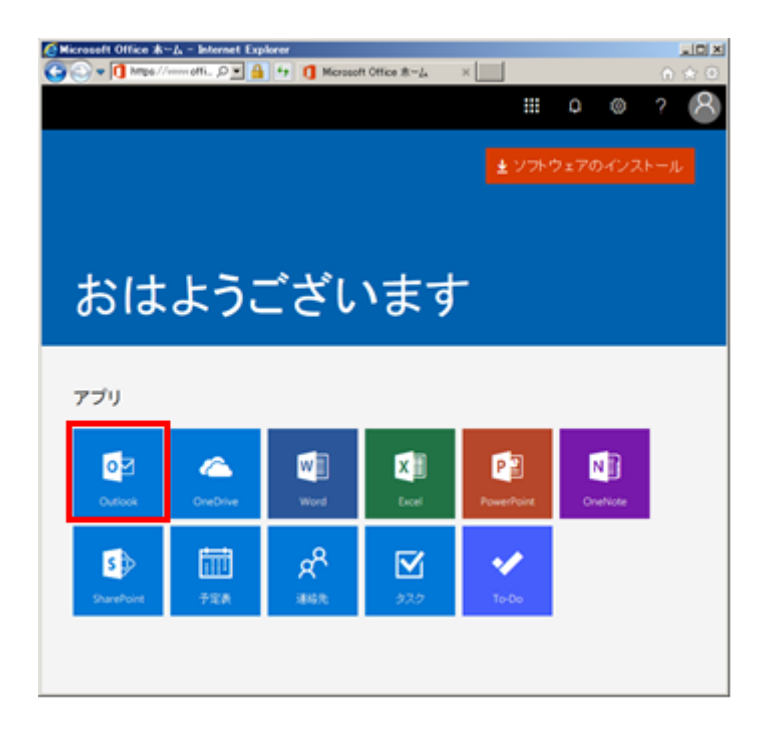

**[受信トレイ]が表示されれば、初期設定は完了です。**

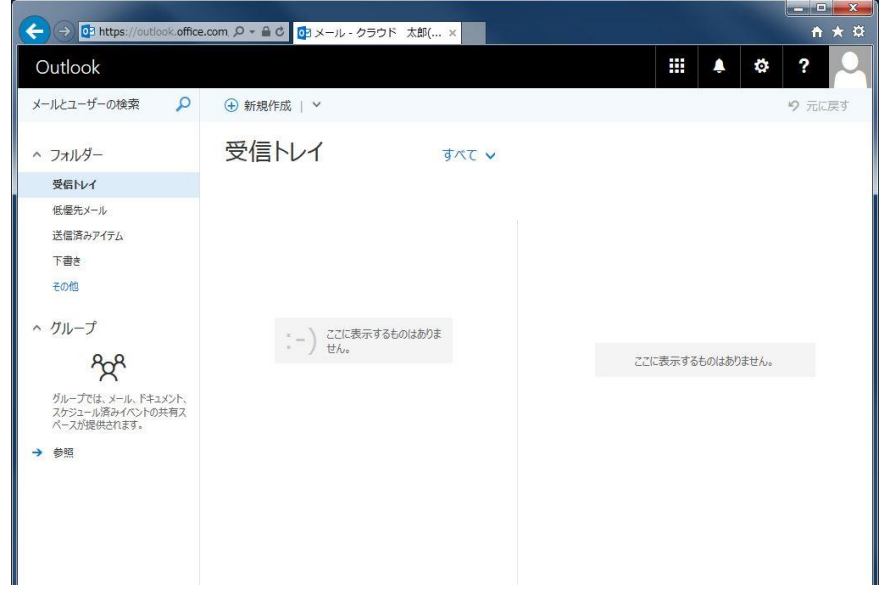

## <span id="page-5-0"></span>**問い合わせ先**

メール移行や操作方法についてのお問い合わせは、窓口もしくはメールで受け付けています。

- ■窓口でのお問い合わせ D 棟 3 階 情報システム事務室 受付時間 月-金 10:00 - 16:30
- ■メールでのお問い合わせ [system@apu.ac.jp](mailto:system@apu.ac.jp) へお問い合わせください。 ※メールでのお問い合わせは、返信に少しお時間がかかる場合がありますのでご了承ください。
- ■よくあるご質問 Office365 利用案内ページ <http://www.apu.ac.jp/home/ct/office365/>